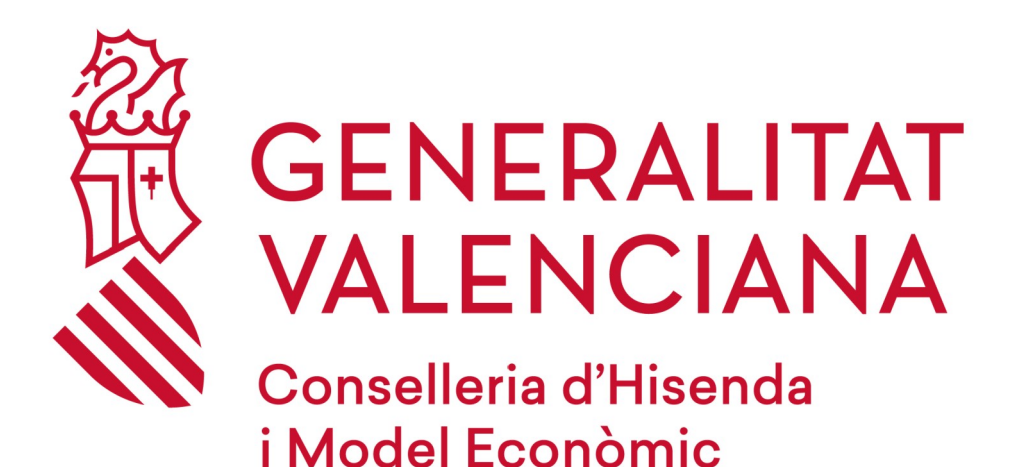

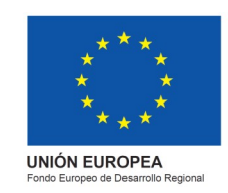

# *RECORDATORIO CLAVES DE ACCESO*

## *DGPLGM*

#### **RESUMEN**

Para poder matricularse en el curso, han de seguir los siguientes pasos que se les indica:

- 1. Acceder a la página web de la DGPLGM.
- 2. Seleccionar la conselleria a la que pertenece.
- 3. Pulsar en el centro de trabajo en el que pertenece.
- 4. Seleccionar el curso en el que esté interesado y pulsar en "Me interesa".
- 5. Pulsar en "si has olvidado tus datos de acceso".
- 6. Correo de "Recuperación de datos".
- 7. Nota importante "Final página"

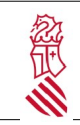

RECORDATORIO CLAVES DE ACCESO

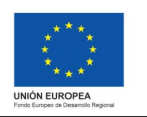

Versión: 1.1 Fecha: 09/11/2021 Proyecto: eFormación

### **1. ACCEDER A LA WEB**

Acceder a la Web de DGPLGM por medio del enlace siguiente:

http://www.ceice.gva.es/es/web/dgplgm/empleats-publics

En el apartado de acceso pulsar sobre "He olvidado mi contraseña"

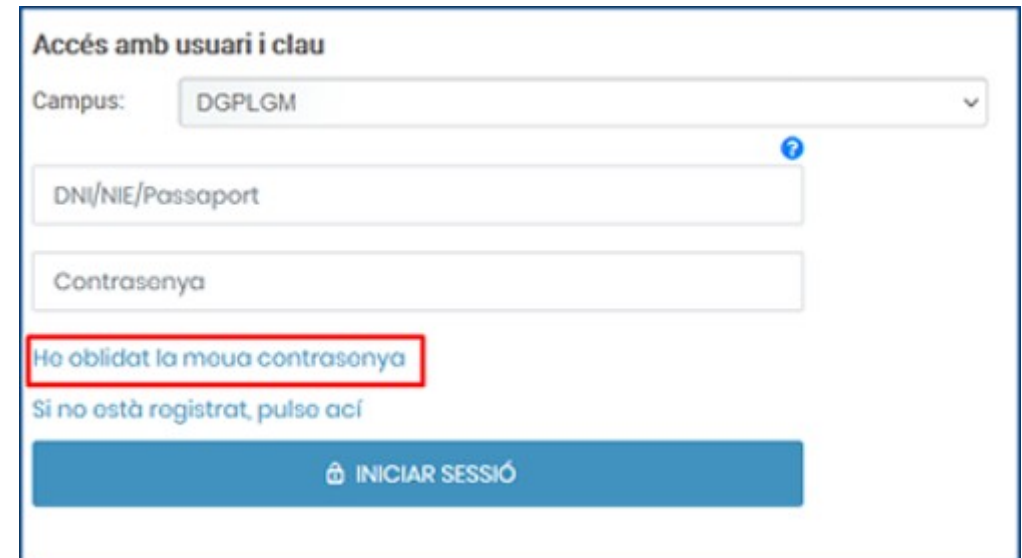

A continuación, recibirá un correo, donde le indicara " Restablecer Contraseña". En el cuerpo del mensaje marcar donde indica "pincha aquí para obtener una nueva contraseña"

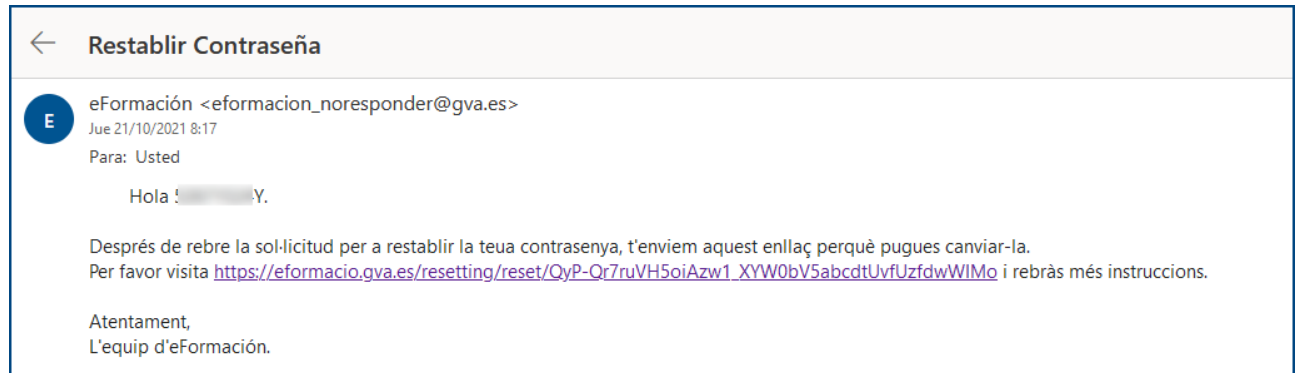

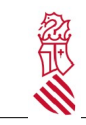

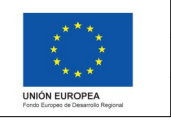

Versión: 1.1 Fecha: 09/11/2021 Proyecto: eFormación

A cijontinuación nos sale la siguiente ventana que tenenmos que poner la contraseña que ha de tener al menos 8 caracteres y contener una mayuscula, una minuscula, un nombre y un carácter especial ( #?!@\$  $%^*$ -).

Una vez ponemos la nueva contraseña marcamos en "Cambiar contraseña"

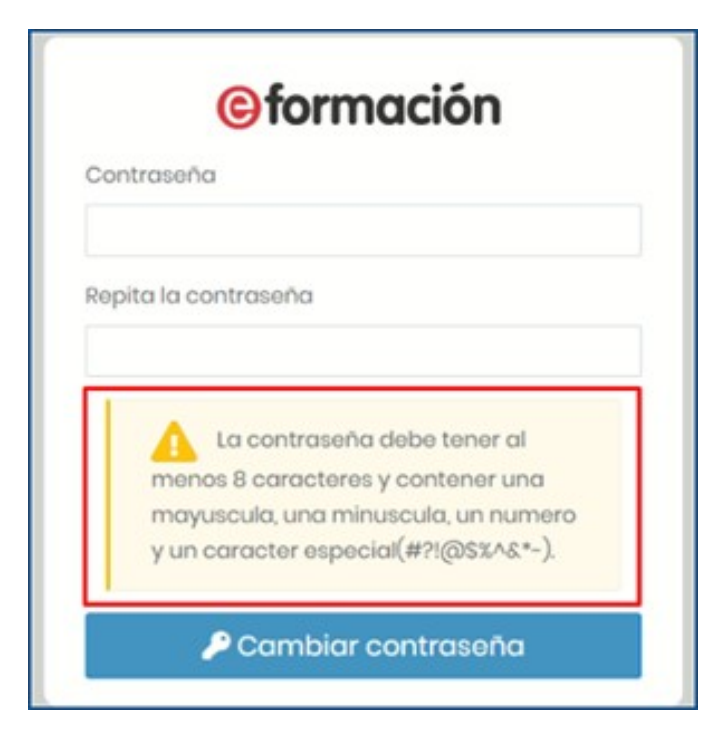

#### Atención

La inscripción en un curso no implica la matrícula definitiva. Posteriormente se os confirmará la matrícula o baja del curso.